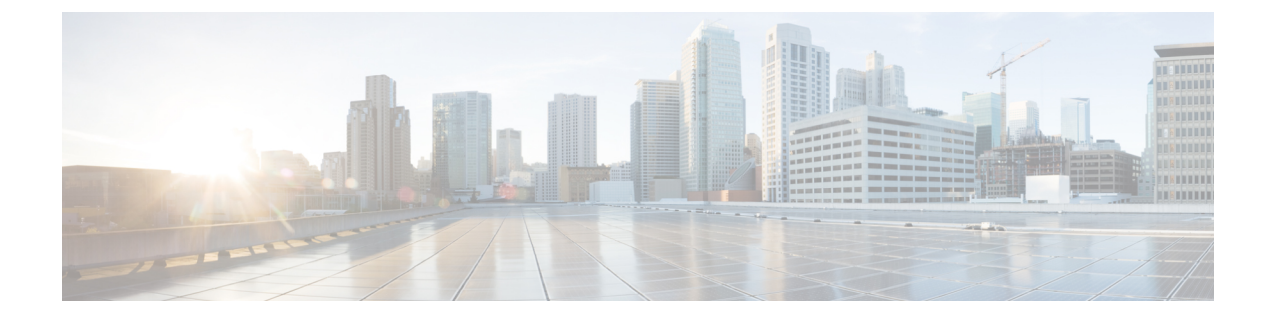

# マネージド ファイル転送の管理

- マネージド [ファイル転送の管理の概要](#page-0-0) (1 ページ)
- マネージド [ファイル転送の管理の要件](#page-1-0) (2 ページ)
- マネージド [ファイル転送管理のタスク](#page-1-1) フロー (2 ページ)

# <span id="page-0-0"></span>マネージド ファイル転送の管理の概要

IM and Presence Serviceの管理者は、マネージドファイル転送機能のファイルの保管およびディ スク利用の管理を担当します。この章では、ファイルストレージおよびディスク使用量のレベ ルを監視し、レベルが指定されたしきい値を超えた際に通知するためのカウンタと警告を設定 します。

### 外部ファイル サーバおよびデータベース サーバの管理

外部データベースのサイズを管理する際は、指定に応じて、ファイルをデータベースから自動 的にパージするように、クエリをシェルスクリプトと組み合わせることが可能です。クエリを 作成するには、ファイル転送メタデータを使用します。これには、転送タイプ、ファイルタイ プ、タイム スタンプ、ファイル サーバ上のファイルへの絶対パス、およびその他の情報が含 まれます。

1対1のIMやグループチャットは通常、一時的なものであり、転送されたファイルはすぐに 削除される可能性があります。IM やグループ チャットの処理方法を選択する際には、これを 考慮に入れてください。ただし、次の点に注意してください。

- オフライン ユーザに配信される IM のために、ファイルに対する遅延要求が発生する可能 性があります。
- 永続的なチャットの転送は、長期間保持される必要がある可能性があります。

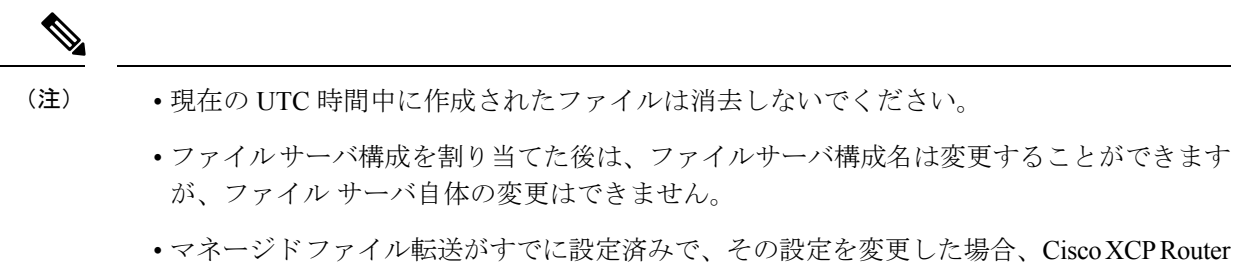

- サービスを再起動すると、マネージドファイル転送機能が再起動します。
- ファイルサーバ自体で設定を変更せずに設定を変更した場合、ファイル転送が機能しなく なり、Cisco XCP Router サービスを再起動するように促す通知が送信されます。
- データベースまたはファイルサーバに障害が発生した場合、その障害を明記するメッセー ジが生成されます。ただし、エラー応答では、データベースの障害、ファイルサーバの障 害、その他の内部障害の内容は区別されません。データベースまたはファイルサーバに障 害が発生した場合も、Real-Time Monitoring Tool がアラームを生成します。この警告は、 ファイル転送が進行中であるかどうかにかかわらず発せられます。

# <span id="page-1-1"></span><span id="page-1-0"></span>マネージド ファイル転送の管理の要件

マネージド ファイル転送機能の設定詳細については、「マネージド [ファイル転送の設定](cup0_b_config-and-admin-guide-1251su1_chapter18.pdf#nameddest=unique_245)」を 参照してください。

# マネージド ファイル転送管理のタスク フロー

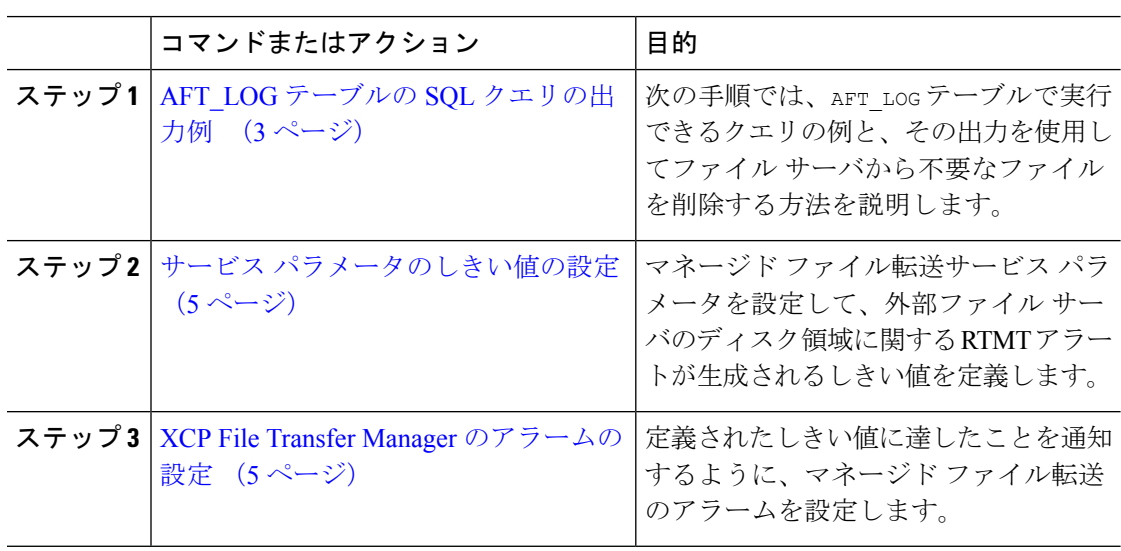

手順

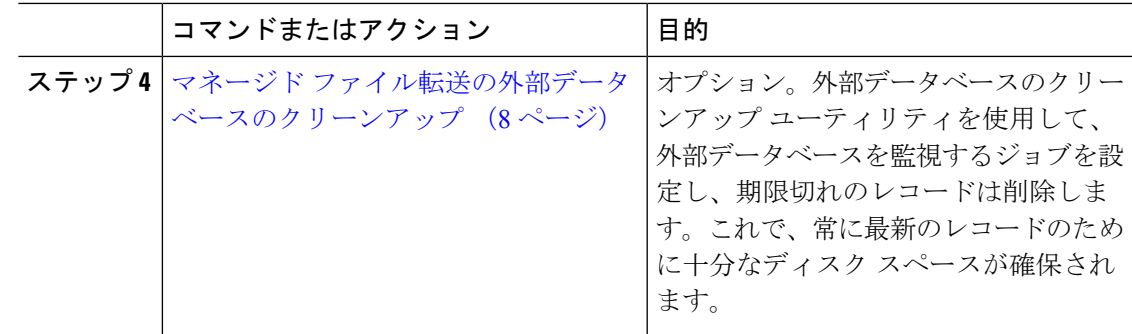

## <span id="page-2-0"></span>**AFT\_LOG** テーブルの **SQL** クエリの出力例

次の手順では、AFT\_LOG テーブルで実行できるクエリの例と、その出力を使用してファイル サーバから不要なファイルを削除する方法を説明します。

このクエリは、指定された日付の後にアップロードされた各ファイルのレコードを返します。

(注) SQL コマンド例は、[外部データベースのディスク使用量](#page-3-0) (4 ページ)を参照してください。

### 手順

ステップ **1** IM andPresenceService コマンドライン インターフェイス (CLI) で、以下のコマンドを入力しま す。

```
SELECT file_path
FROM aft_log
WHERE method='Post' AND timestampvalue > '2014-12-18 11:58:39';
このコマンドを実行すると、以下の出力が生成されます。
/opt/mftFileStore/node_1/files/im/20140811/15/file_name1
/opt/mftFileStore/node_1/files/im/20140811/15/file_name2
/opt/mftFileStore/node_1/files/im/20140811/15/file_name3
/opt/mftFileStore/node_1/files/im/20140811/15/file_name4
...
/opt/mftFileStore/node_1/files/im/20140811/15/file_name99
/opt/mftFileStore/node_1/files/im/20140811/15/file_name100
```
ステップ **2** rm コマンドとこの出力を使用して、外部ファイル サーバからこれらのファイルを削除するス クリプトを作成します。SQL クエリ例は、*Cisco Unified Communications Manager*での *IM and Presence Service* データベース設定 を参照してください。

ファイルに関連するレコードが外部データベースからすでに消去されていても、その ファイルが外部ファイルサーバからまだ消去されていなければ、そのファイルを引き 続きアクセス/ダウンロードできます。 (注)

### 次のタスク

サービス [パラメータのしきい値の設定](#page-4-0) (5 ページ)

### <span id="page-3-0"></span>外部データベースのディスク使用量

ディスクやテーブルスペースが満杯にならないようにする必要があります。満杯になると、マ ネージドファイル転送機能が動作を停止することがあります。以下は、外部データベースから レコードを消去するために使用できる SQL コマンド例です。その他のクエリは、*Cisco Unified Communications Manager*での *IM and Presence Service* データベース設定 を参照してください。

ファイルに関連するレコードが外部データベースからすでに消去されていても、そのファイル が外部ファイル サーバからまだ消去されていなければ、そのファイルを引き続きアクセス/ダ ウンロードできます。 (注)

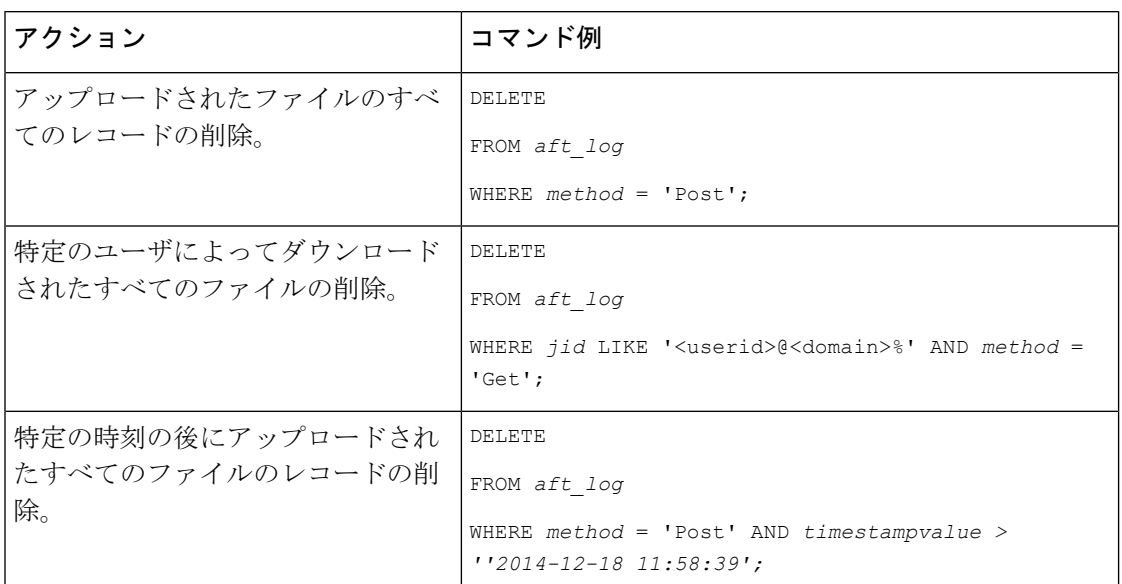

さらに、データベースのディスク使用量の管理に便利なカウンタおよび警告があります。詳細 については、「マネージド [ファイル転送のアラームおよびカウンター](#page-5-0) (6 ページ)」を参照 してください。

## <span id="page-4-0"></span>サービス パラメータのしきい値の設定

マネージド ファイル転送サービス パラメータを設定して、外部ファイル サーバのディスク領 域に関する RTMT アラートが生成されるしきい値を定義します。

### 手順

- ステップ1 Cisco Unified CM IM and Presence Administration で、**システム > サービス パラメータ**を選択しま す。
- ステップ **2** ノードの [Cisco XCP File Transfer Manager] サービスを選択します。
- ステップ **3** 次のサービス パラメータの値を入力します。
	- 外部ファイル サーバの使用可能領域の下限しきい値 :外部ファイル サーバ パーティショ ンで使用可能な領域の割合(%)がこの値以下になると、XcpMFTExtFsFreeSpaceWarn ア ラームが生成されます。デフォルト値は 10% です。
	- 外部ファイルサーバの使用可能領域の上限しきい値:外部ファイル サーバ パーティショ ンで使用可能な領域の割合(%)がこの値以上になると、XcpMFTExtFsFreeSpaceWarn ア ラームが解除されます。デフォルト値は 15% です。
	- 下限しきい値を上限しきい値より大きい値に設定しないでください。設定された場 合、Cisco XCP Router サービスを再起動しても Cisco XCP File Transfer Manager サービ スが起動しません。 (注)
- ステップ **4 [**保存(**Save**)**]** をクリックします。
- ステップ **5** Cisco XCP Router サービスを再起動します。
	- a) [Cisco Unified IM and Presence  $\mathcal{O} \mathcal{H} \subset \mathcal{E} \times \mathcal{I} \subset \mathcal{I} \times \mathcal{I}$  (Cisco Unified IM and Presence Serviceability)] から、**[**ツール(**Tools**)**]** > **[**コントロールセンタ**-**ネットワークサービス (**Control Center - Network Services**)**]** を選択します。
	- b) サーバ ドロップダウンから IM and Presence パブリッシャを選択し、移動をクリックしま す。
	- c) **IMand PresenceServices**の下で、**Cisco XCP Router**を選択して、再起動をクリックします。

### 次のタスク

XCP File Transfer Manager [のアラームの設定](#page-4-1) (5 ページ)

## <span id="page-4-1"></span>**XCP File Transfer Manager** のアラームの設定

定義されたしきい値に達したことを通知するように、マネージドファイル転送のアラームを設 定します。

#### 手順

- ステップ **1 Cisco Unified IM and Presence Serviceability**にログインします。
- ステップ **2 [Alarm**(アラーム)**]** > **[Configuration**(設定)**]** を選択します。
- ステップ **3** サーバ ドロップダウンで、サーバ(ノード)を選択して、移動をクリックします。
- ステップ **4** サービス グループ ドロップダウン リストで、**IM and Presence Services** を選択して、移動をク リックします。
- ステップ **5** サービス ドロップダウン リストから、**Cisco XCP File Transfer Manager**(アクティブ) を選 択して、移動を選択します。
- ステップ **6** 必要に応じて優先アラーム設定を行います。フィールドとその設定を含むヘルプは、オンライ ン ヘルプを参照してください。
- ステップ **7 [**保存(**Save**)**]** をクリックします。

#### 次のタスク

使用可能な警告およびカウンターの詳細は、以下を参照してください。 [マネージド](#page-5-0) ファイル [転送のアラームおよびカウンター](#page-5-0) (6 ページ)

### <span id="page-5-0"></span>マネージド ファイル転送のアラームおよびカウンター

マネージド ファイル転送を使用すると、転送されたファイルは、外部ファイル サーバにアー カイブされた後、そして、ファイル メタデータが外部データベースに記録された後にのみ、 ユーザに配信されます。IM and Presence Service ノードが外部ファイル サーバまたは外部デー タベースとの接続を失った場合、IM andPresenceServiceは受信者にファイルを配信しません。

### マネージド ファイル転送のアラーム

接続が失われた場合に必ず通知されるようにするには、Real-Time Monitoring Tool で以下のア ラームが正しく設定されていることを確認します。

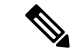

外部ファイルサーバへの接続が失われる前にアップロードされたファイル、およびダウンロー ド中であったファイルは、受信者へのダウンロードに失敗することになります。ただし、失敗 した転送のレコードが外部データベースに残ります。これらのファイルを特定するには、外部 データベースフィールド file\_size と bytes\_transferred の不一致を調べることができます。 (注)

### 表 **<sup>1</sup> :** マネージド ファイル転送のアラーム

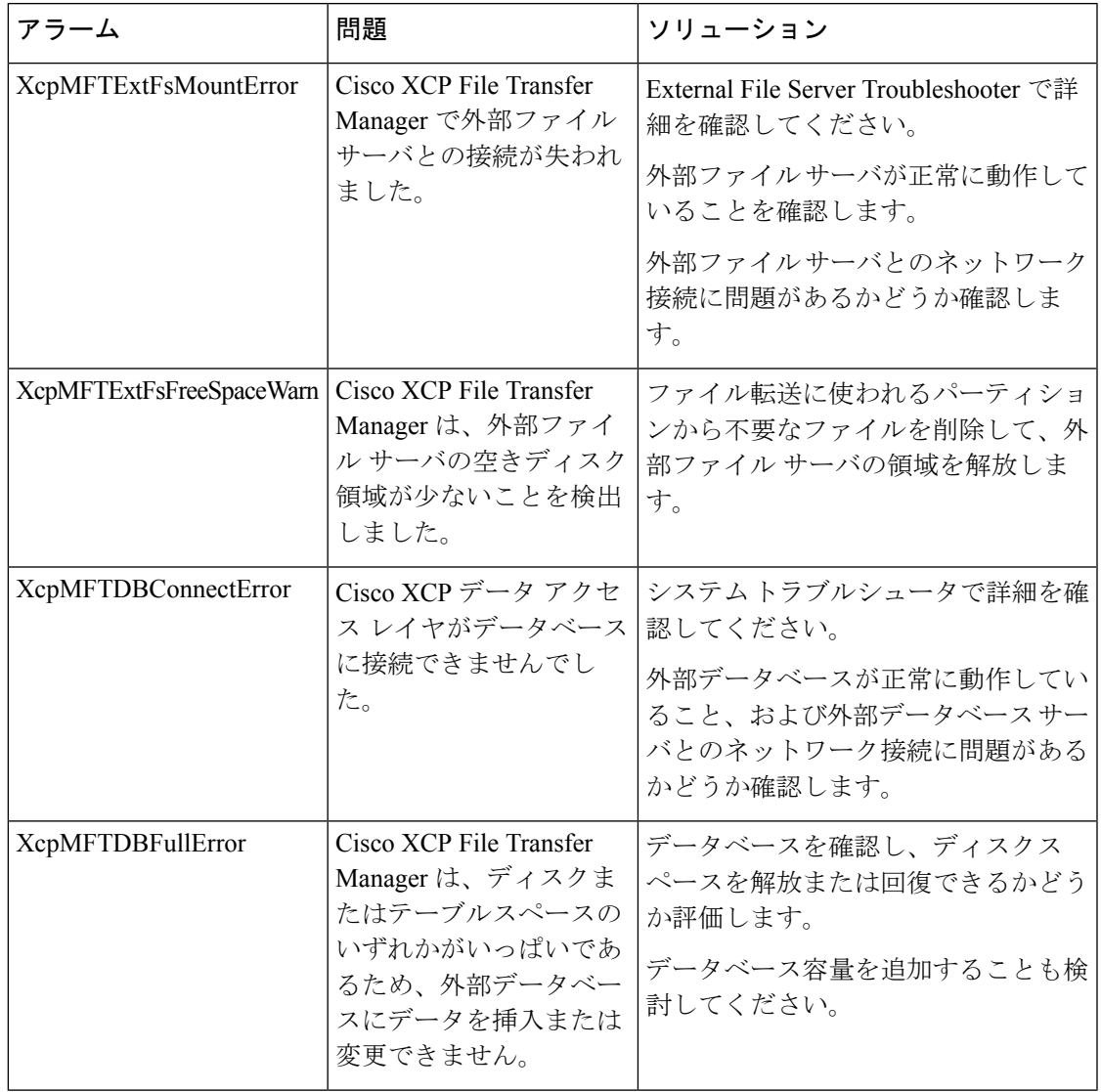

### マネージド ファイル転送のカウンター

マネージド ファイル転送を管理しやすくするために、Real-Time Monitoring Tool を介して以下 のカウンタを監視することができます。これらのカウンタは、Cisco XCP MFT カウンタ フォ ルダに保存されます。

### 表 **2 :** マネージド ファイル転送のカウンター

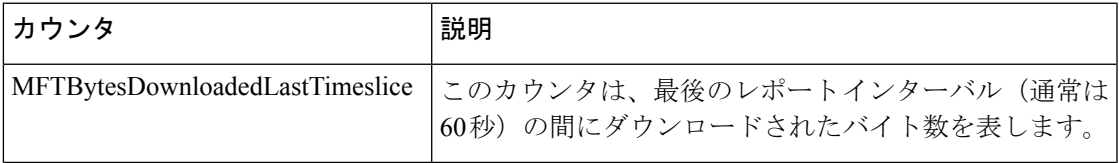

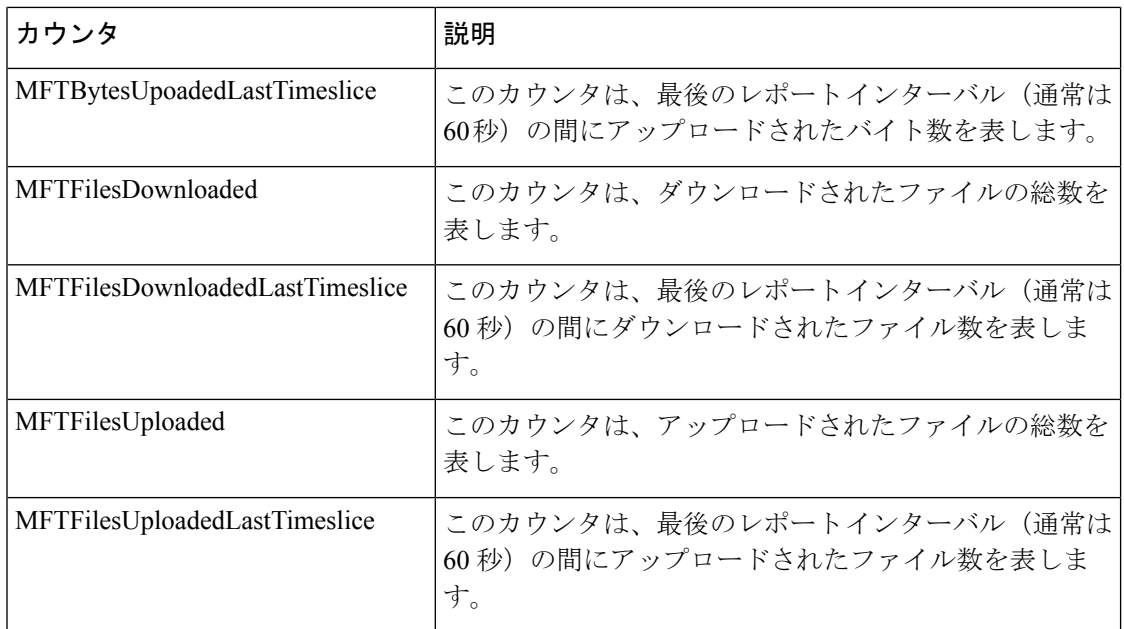

## <span id="page-7-0"></span>マネージド ファイル転送の外部データベースのクリーンアップ

外部データベースを監視し、期限切れのレコードを削除するジョブを設定します。これで、常 に最新のレコードのために十分なディスク スペースが確保されます。

マネージドファイル転送のデータベーステーブルをクリーンアップするには、機能テーブル の下の 非同期ファイル転送 機能が選択されていることを確認します。

#### 手順

- ステップ **1** データベース パブリッシャ ノードで Cisco Unified CM IM and Presence Administration にログイ ンします。
- ステップ **2** メッセージング > 外部データベースの設定 > 外部データベース を選択します。
- ステップ **3** 外部 **DB** のクリアをクリックします。
- ステップ **4** 次のいずれかを実行します。
	- パブリッシャ ノードに接続する外部データベースを手動でクリーンアップするには、 **samecup** ノードを選択します。
	- サブスクライバノードに接続する外部データベースを手動でクリーンアップする場合は、 その他の **CupNode** を選択してから、外部データベースの詳細を選択します。
	- 外部データベースを自動的にモニタおよびクリーンアップするシステム設定の場合は、自 動クリーンアップ オプション ボタンをオンにします。
	- 自動クリーンアップを設定する前に、手動でのクリーンアップを実行することを推奨 します。 (注)
- ステップ **5** いつまでさかのぼってファイル削除をするかの日数を設定します。たとえば、90を入力した場 合、システムは 90 日前以前の古いレコードを削除します。
- ステップ **6** データベースのインデックスとストアドプロシージャを作成するには、スキーマの更新 をク リックします。
	- (注) スキーマの更新は、このジョブを最初に実行するときにのみです。
- ステップ **7** いつまでさかのぼってファイル削除をするかの日数を設定します。たとえば、**90**を入力した場 合、システムは 90 日より前の古いレコードを削除します。
- ステップ **8** 機能テーブル セクションで、レコードをクリーンアップする各機能を選択します。
	- テキスト会議: 常設チャット機能のデータベーステーブルを消去するには、このオプショ ンを選択します。
	- メッセージ アーカイバ(**MA**): メッセージ アーカイバ機能のデータベース テーブルをク リーンアップするには、このオプションを選択します。
	- 非同期ファイル転送(**AFT**):マネージド ファイル転送機能のデータベース テーブルを 消去するには、このオプションを選択します。
- ステップ **9 ClearExtDB**をクリックします。
	- 自動オプションが有効になっていて、これを無効にする場合は、**Autocleanjob**の無効 化 ボタンをクリックします。 (注)

I

マネージド ファイル転送の外部データベースのクリーンアップ

 $\overline{\phantom{a}}$